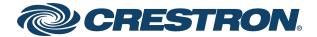

## USB-SW-200 and USB-SW-400 USB 3.2 Data Matrix Switchers

**Product Manual** 

Crestron Electronics, Inc.

The original language version of this document is U.S. English. All other languages are a translation of the original document.

#### Regulatory Model: M202208001

Crestron product development software is licensed to Crestron dealers and Crestron Service Providers (CSPs) under a limited nonexclusive, nontransferable Software Development Tools License Agreement. Crestron product operating system software is licensed to Crestron dealers, CSPs, and end-users under a separate End-User License Agreement. Both of these Agreements can be found on the Crestron website at <a href="www.crestron.com/legal/software\_license\_agreement">www.crestron.com/legal/software\_license\_agreement</a>.

The product warranty can be found at www.crestron.com/warranty.

The specific patents that cover Crestron products are listed online at www.crestron.com/legal/patents.

Certain Crestron products contain open source software. For specific information, please visit www.crestron.com/opensource.

Crestron, the Crestron logo, and XiO Cloud are either trademarks or registered trademarks of Crestron Electronics, Inc. in the United States and/or other countries. Intertek and the Intertek logo are either trademarks or registered trademarks of Intertek Group in the United States and/or other countries. Active Directory is either a trademark or registered trademark of Microsoft Corporation in the United States and/or other countries. USB-C and USB Type-C are either trademarks or registered trademarks of USB Implementers Forum, Inc. in the United States and/or other countries. DisplayPort is either a trademark or registered trademark of Video Electronics Standards Association in the United States and/or other countries. Other trademarks, registered trademarks, and trade names may be used in this document to refer to either the entities claiming the marks and names or their products. Crestron disclaims any proprietary interest in the marks and names of others. Crestron is not responsible for errors in typography or photography.

©2024 Crestron Electronics, Inc.

## **Contents**

| Overview                                               | <b>4</b> |
|--------------------------------------------------------|----------|
| Products                                               | 5        |
| Specifications                                         | 4        |
| ·                                                      |          |
| USB-SW-200 Specifications                              |          |
| Product Specifications Dimension Drawings              |          |
| USB-SW-400 Specifications                              |          |
| Product Specifications                                 |          |
| Dimension Drawings                                     |          |
| Application Drawings                                   | 13       |
| Meeting Peripherals and Multiple UC Codecs             |          |
| Meeting Peripherals, Multiple UC Codecs, and a Display |          |
| Multiple PCs with One Set of Peripherals               |          |
| Bring Your Own Meeting Setup                           |          |
| Installation                                           | 18       |
| In the Box                                             | 18       |
| Mount the Device                                       | 19       |
| Connect the Device                                     | 20       |
| USB-SW-200 Connections                                 | 20       |
| USB-SW-400 Connections                                 | 21       |
| Observe the LED Indicators                             | 22       |
| Configuration                                          | 23       |
| Web Interface Configuration                            | 23       |
| Access the Web Interface                               | 23       |
| Create an Admin Account                                | 24       |
| Web Configuration                                      |          |
| Action Menu                                            | 27       |
| Status                                                 |          |
| Settings                                               |          |
| Security                                               |          |
| 802.1x Configuration                                   | 49       |
| Resources                                              | 50       |
| Crestron Support and Training                          |          |
| Programmer and Developer Resources                     | 50       |
| Product Certificates                                   | 50       |

## **Overview**

USB 3.2 Data Matrix Switchers provide a plug-and-play, point-to-point solution for quickly connecting and sharing USB devices. An array of switching options offer maximum flexibility for any application.

- **Bring Your Own Meeting (BYOM)**: Add BYOM capability to your meeting space with the USB 3.2 Data Matrix Switcher. Share USB peripherals such as cameras, microphones, and soundbars between the room's PC and your laptop.
- **Connect Multiple UC Platforms**: Connect multiple UC platforms to the USB 3.2 Data Matrix Switcher and share USB room peripherals between them.
- **Command and Control**: Control up to two (USB-SW-200) or four (USB-SW-400) computers with the same set of USB peripherals. Utilize built-in hotkey shortcuts, mouse pointer switching, and keep alive emulation for seamless transitions.

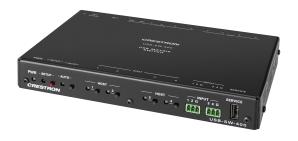

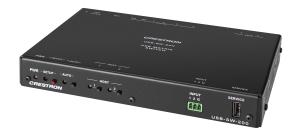

- Full matrix USB 3.2 data switcher
- Two (USB-SW-200) or four (USB-SW-400) USB-C® host ports and six device USB ports
- Supports 10 Gbps SuperSpeed+ USB 3.2 data
- Automatic and priority USB routing
- Mouse-based and keyboard shortcut host switching
- Dedicated HID ports with keep alive emulation
- Simple operation with front panel control or web interface
- Integration with Rest API, SIMPL, SIMPL#Pro
- · Enterprise-grade security encryption protects privacy and ensures compliance with IT policies
- XiO Cloud® service support for remote provisioning and management
- Compact surface-mountable design

## Host and Device Ports

The USB 3.2 Data Matrix Switcher's USB-C host ports, and two USB-A and two USB-C device ports support USB 3.2 Gen 2 data transfer up to 10 GBps. Two dedicated HID USB-A ports support USB 2.0 data transfer of up to 480 MBps. These dedicated HID ports are routed together and enable hotkey and mouse cursor switching.

**NOTE**: The USB-C 3.2 Gen 2 data connectors do not support DisplayPort<sup>™</sup> Video (DP Alt Mode) or Power Delivery (PD).

## Keep Alive Emulation

With Keep Alive emulation, the dedicated HID ports ensure seamless switching between host devices by constantly mimicking mouse and keyboard communications within the switcher. This emulation also ensures reliable communication between devices and the USB 3.2 Data Matrix Switcher.

## Matrix Switching

Easily route USB data from the six device USB ports to host devices. Device USB ports can also be locked to dedicated hosts or configured through programming. Selection push buttons on the front panel of the USB 3.2 Data Matrix Switcher allow the desired routes to be selected manually.

## Switching with Peripherals

Connecting a mouse and keyboard to the dedicated HID ports enables additional switching behavior. With a keyboard, customizable keystrokes can be used to switch some or all peripherals to the desired host device. With a mouse, automatically switch to the next host device by moving the cursor over to that host device's display.

## **Automatic Switching with Priority Routing**

Automatic switching among the USB ports can occur based on the last connected device or on the routing priority assigned to each port. Switching behavior is configurable using the web interface or the XiO Cloud® service and is programmable using a Crestron control system.

## **Enterprise-Grade Security**

The USB 3.2 Data Matrix Switcher is an enterprise-grade solution that can be deployed across hundreds of spaces and set up easily using just a web browser, the front panel, or the XiO Cloud service. Employing standard network security protocols such as 802.1x network access control, Active Directory® authentication, SSH, SSL, and secure CIP, the USB 3.2 Data Matrix Switcher protects privacy and ensures compliance with your organization's IT policies.

## XiO Cloud® Provisioning and Management Service

The USB 3.2 Data Matrix Switcher is compatible with the XiO Cloud service, which enables installers and IT managers to easily deploy and manage thousands of devices. The XiO Cloud service allows for system alerts and network management and provisioning.

For more information, visit <u>www.crestron.com/xiocloud.</u>

## **Products**

The USB 3.2 Data Matrix Switcher is available in the following models:

- USB-SW-200, 2-Input USB 3.2 Data Matrix Switcher
- USB-SW-400, 4-Input USB-3.2 Data Matrix Switcher

## **Specifications**

Refer to the following sections for more information on the specifications for the USB 3.2 Data Matrix Switcher.

This section provides the following information:

- USB-SW-200 Specifications on page 7
- USB-SW-400 Specifications on page 10

## **USB-SW-200 Specifications**

Product specifications for the USB-SW-200 are provided below.

## **Product Specifications**

#### Connectors

NOTE: This device uses two tiers of USB.

**HOST 1-2** (2) USB-C 3.2 Gen 2 data connectors

NOTE: DisplayPort™ Video (DP Alt Mode) and Power Delivery (PD) are not supported.

**DEVICE 1-4** (2) USB-C 3.2 Gen 2 data connectors;

Provides 15 W total power over USB between ports

NOTE: DisplayPort Video (DP Alt Mode) and Power Delivery (PD) are not supported.

(2) USB-A 3.2 data connectors;

Provides 4.5 W total power over USB between ports

**NOTE**: The USB-C 3.2 Gen 2 data connectors do not support DisplayPort™ Video (DP Alt Mode) or

Power Delivery (PD).

**DEVICES HID** (2) USB-A 2.0 connectors;

USB 2.0/1.1 port for keyboard and mouse;

Provides 2.5 W total power over USB between ports

LAN (1) 8-pin RJ-45 connector;

100Base-TX/1000Base-T Ethernet port

**24V 4A** (1) DC power connector;

24VDC power input

**INPUT** (1) 3-pin 3.5 mm detachable terminal block;

Programmable digital I/O connector;

By default, a button press trigger routes all unlocked USB devices to that host

**SERVICE** (1) USB-A 2.0 connector;

Enabled in the web configuration

#### **Controls and Indicators**

PWR (1) Multicolor LED, indicates operating power supplied

SETUP (1) LED;

(1) Push button for unit restore

AUTO (1) LED;

(1) Push button for selecting auto-switching mode

HOST 1-2 (2) LEDs

(2) Push buttons for manual routing

Power

Power Pack 4A @ 24VDC;

Model: PW-2440RU

Power Consumption 46 W

## **Environmental**

| Temperature | 32° to 104° F (0° to 40° C)    |
|-------------|--------------------------------|
| Humidity    | 10% to 95% RH (non-condensing) |

#### Construction

| Mounting | Freestanding or surface mount |
|----------|-------------------------------|
| Chassis  | Metal, black finish           |

### **Dimensions**

| Height | 1.12 in. (28 mm)  |
|--------|-------------------|
| Width  | 8.36 in. (212 mm) |
| Depth  | 5.04 in. (128 mm) |

## Weight

1.4 lb (.63 kg)

## Compliance

## Regulatory Model: M202208001

FCC Part 15 Class B, IC Class B, CE, Intertek® Listed for US and Canada

## **Dimension Drawings**

Dimension drawings for the USB-SW-200 are provided below.

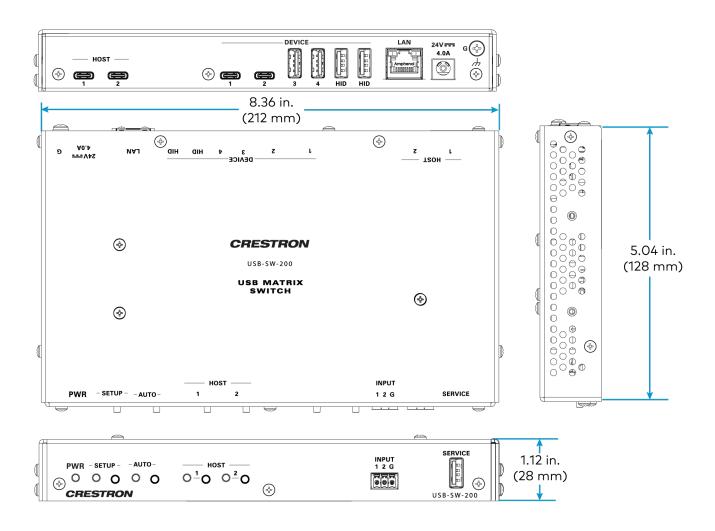

## **USB-SW-400 Specifications**

Product specifications for the USB-SW-400 are provided below.

## **Product Specifications**

#### Connectors

NOTE: This device uses two tiers of USB.

HOST 1-4 (4) USB-C 3.2 Gen 2 data connectors

DEVICE 1-4 (2) USB-C 3.2 Gen 2 data connectors;

Provides 15 W total power over USB between ports

(2) USB-A 3.2 data connectors;

Provides 4.5 W total power over USB between ports

**NOTE**: The USB-C 3.2 Gen 2 data connectors do not support DisplayPort™ Video (DP Alt Mode) or

Power Delivery (PD).

**DEVICES HID** (2) USB-A 2.0 connectors;

USB 2.0/1.1 port for keyboard and mouse;

Provides 2.5 W total power over USB between ports

LAN (1) 8-pin RJ-45 connector;

100Base-TX/1000Base-T Ethernet port

24V 4A (1) DC power connector;

24VDC power input

**INPUT** (2) 3-pin 3.5 mm detachable terminal blocks;

Programmable digital I/O connectors;

By default, a button press trigger routes all unlocked USB devices to that host

**SERVICE** (1) USB-A 2.0 connector;

Enabled in the web configuration

#### Controls and Indicators

PWR (1) Multicolor LED, indicates operating power supplied

**SETUP** (1) LED

(1) Push button for unit restore

AUTO (1) LED;

(1) Push button for selecting auto-switching mode

**HOST 1-4** (4) LEDs;

(4) Push buttons for manual routing

**Power** 

Power Pack 4A @ 24VDC;

Model: PW-2440RU

Power Consumption 47 W

#### **Environmental**

| Temperature | 32° to 104° F (0° to 40° C)    |
|-------------|--------------------------------|
| Humidity    | 10% to 95% RH (non-condensing) |

## Construction

| Mounting | Freestanding or surface mount |
|----------|-------------------------------|
| Chassis  | Metal, black finish           |

#### **Dimensions**

| Height | 1.12 in. (28 mm)  |
|--------|-------------------|
| Width  | 8.36 in. (212 mm) |
| Depth  | 5.04 in. (128 mm) |

## Weight

1.4 lb (.63 kg)

## Compliance

## Regulatory Model: M202208001

FCC Part 15 Class B, IC Class B, CE, Intertek® Listed for US and Canada

## **Dimension Drawings**

Dimension drawings for the USB-SW-400 are provided below.

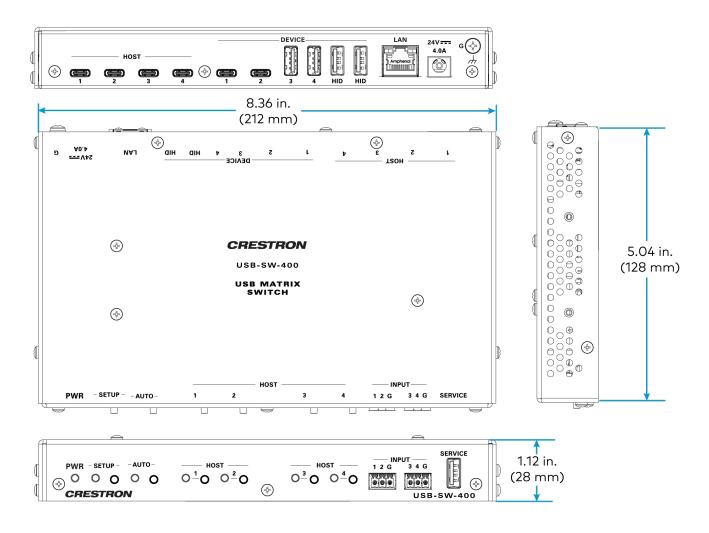

## **Application Drawings**

This section contains examples of projects utilizing the USB 3.2 Data Matrix Switcher.

- Meeting Peripherals and Multiple UC Codecs on page 14
- Meeting Peripherals, Multiple UC Codecs, and a Display on page 15
- Multiple PCs with One Set of Peripherals on page 16
- Bring Your Own Meeting Setup on page 17

# Meeting Peripherals and Multiple UC Codecs

In this scenario, the USB-SW-200 is providing meeting and control peripheral access to multiple UC codecs.

- The sound bar and camera can be routed individually to either UC codec.
- The wireless keyboard and mouse can be routed together to either UC codec.

This setup is ideal for a small conference room.

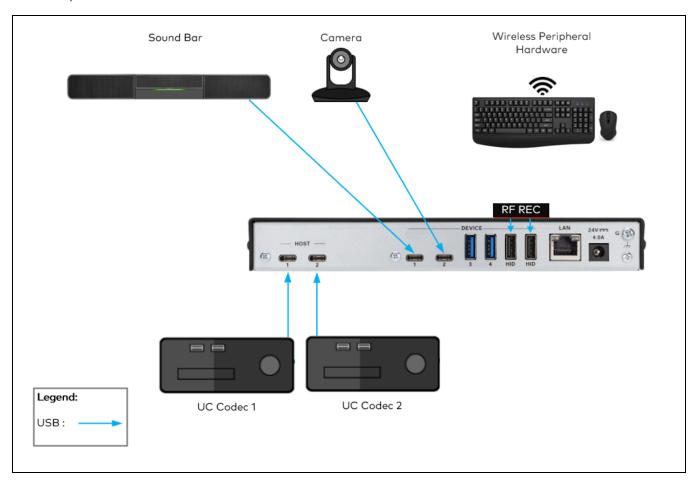

# Meeting Peripherals, Multiple UC Codecs, and a Display

In this scenario, the USB-SW-200 is providing meeting and control peripheral access to multiple UC Codecs.

- The sound bar, camera, and table mic can be routed individually to either UC Codec.
- The wireless keyboard and mouse can be routed together to either UC Codec.
- A video switcher handles AV from the UC Codecs.
- A touch panel offers users an additional interface to control the devices.
- A control processor has been added to control the video switcher, USB-SW-200, and the touch panel.
- With the XiO Cloud service, supported devices are managed remotely.

This setup is ideal for a medium to large conference room.

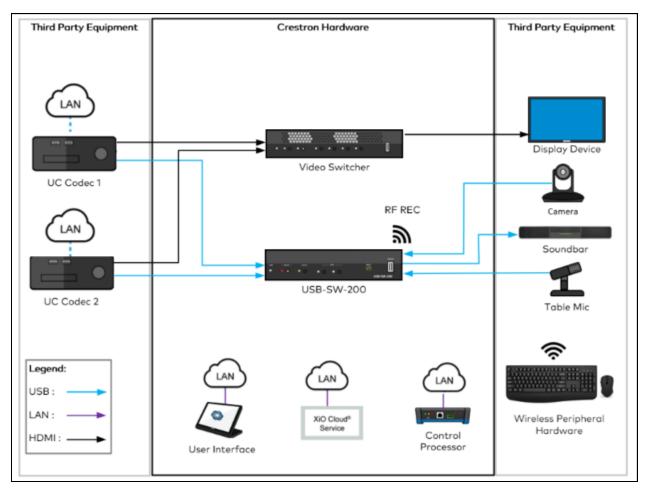

## Multiple PCs with One Set of Peripherals

In this scenario, the USB-SW-400 is providing peripheral access to multiple PCs.

- The headphones can be routed to any PC.
- The keyboard and mouse can be routed together to either UC Codec.
- The active PC can be switched by simply moving the mouse cursor to the corresponding display.

This setup is ideal for a workspace requiring multiple PCs or an Emergency Operations Center (EOC).

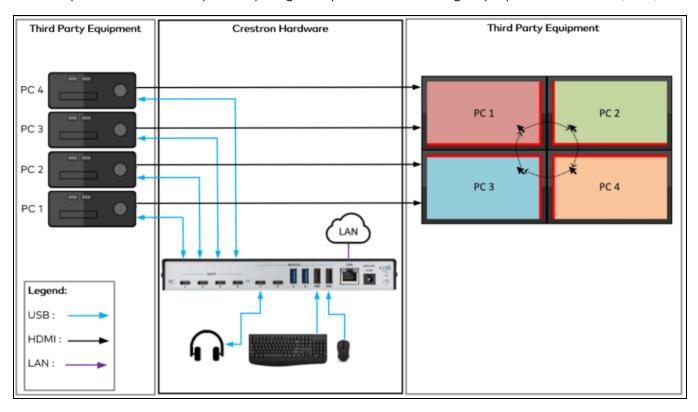

## **Bring Your Own Meeting Setup**

In this scenario, the USB-SW-400 is providing peripheral access to a UC PC and a Bring Your Own Meeting laptop.

- The meeting peripherals can be routed to either the UC PC or the BYOM laptop.
- The HD-CONV-USB-300 converts the laptop's HDMI to USB.
- A touch panel offers users an additional interface to control the devices.
- With the XiO Cloud service, supported devices can be managed remotely.

This setup is ideal for conference room in which participants bring their own laptops.

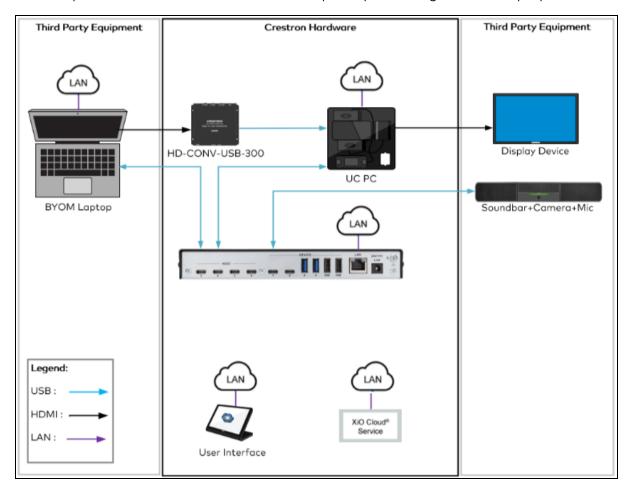

## Installation

Refer to the sections below to install the USB 3.2 Data Matrix Switcher.

## In the Box

| Qty. | Description                                         |
|------|-----------------------------------------------------|
| 1    | USB 3.2 Data Matrix Switcher                        |
|      |                                                     |
|      | Additional Items                                    |
| 4    | Screw, 4-40 x 1/4 in., Phillips, Black (2007158)    |
| 4    | Screw, 6-32 x 3/4 in., Truss, Combo, Zinc (2009211) |
| 2    | Metal mounting bracket, Black (2057072)             |
| 4    | Plastic anchor (2043585)                            |
| 1    | 3-pin connector (2003575)                           |
| 4    | Washer, Zinc (2007664)                              |
| 1    | 24VDC power pack, PW-2440RU (2057005)               |
| 1    | Power cord (2042043)                                |
|      |                                                     |

## **Mount the Device**

The USB 3.2 Data Matrix Switcher can be mounted to a flat surface. Follow the instructions below.

1. Using the included 1/4 in. screws, attach the included mounting brackets to the device.

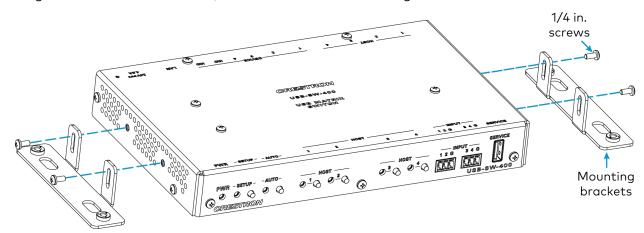

2. Using the included washers, anchors, and 3/4 in. screws, mount the device to a flat surface.

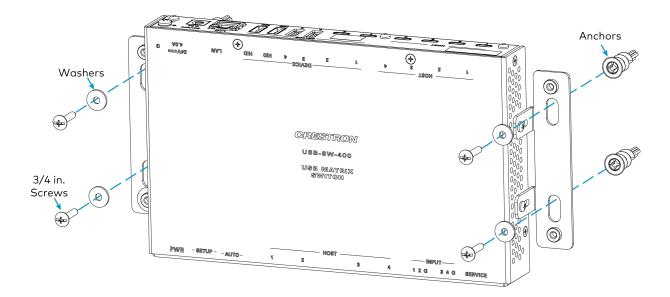

## Connect the Device

Make connections to the USB 3.2 Data Matrix Switcher as shown below.

## **USB-SW-200 Connections**

#### Front Panel

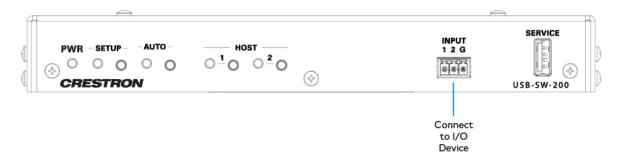

#### Rear Panel

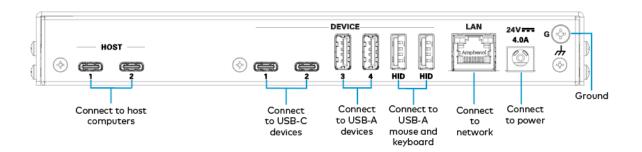

## **USB-SW-400** Connections

#### Front Panel

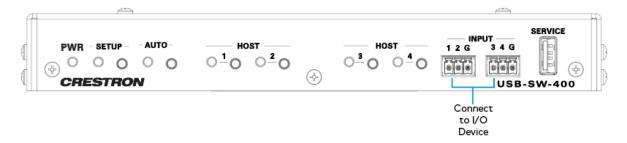

#### **Rear Panel**

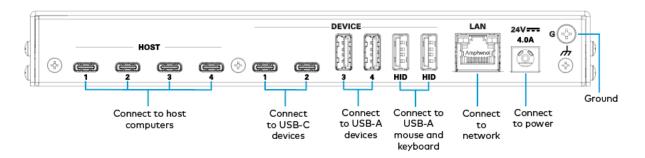

## **Observe the LED Indicators**

Refer to the following table for information about the LED indicators.

| LED Indicator                                                                                         | Color                              | Meaning                                                          |
|----------------------------------------------------------------------------------------------------|------------------------------------|------------------------------------------------------------------|
| PWR                                                                                                   | Amber                              | Power is being applied to the device. The device is booting.     |
| PVVK                                                                                                  | Green                              | Power is being applied to the device. The device is operational. |
| SETUP                                                                                                 | Red                                | The setup button is pressed.                                     |
| AUTO                                                                                                  | Green                              | Auto route mode is enabled.                                      |
| HOST  A host is detected but not routed.  Green  A host is selected or routed to one or more devices. | A host is detected but not routed. |                                                                  |
|                                                                                                    | Green                              | A host is selected or routed to one or more devices.             |

## Configuration

This section describes how to configure the USB 3.2 Data Matrix Switcher.

## Web Interface Configuration

The USB 3.2 Data Matrix Switcher web interface allows you to view status information and configure network and device settings.

## Access the Web Interface

To access the web configuration interface:

- 1. Use the Device Discovery tool in Crestron Toolbox™ software to discover the USB 3.2 Data Matrix Switcher and its IP address on the network.
- 2. Open a web browser.
- 3. Enter the USB 3.2 Data Matrix Switcher IP address into the browser URL field. The configuration interface is displayed.
- 4. If connecting to the USB 3.2 Data Matrix Switcher for the first time, create an admin account as described in Create an Admin Account on page 24.
- 5. Enter the admin account login credentials when prompted, then select **Sign In**.

The USB 3.2 Data Matrix Switcher web configuration is displayed with the **Status** tab shown, and with the **Device** accordion open by default. For more information on using the web configuration interface, refer to Web Configuration on page 25.

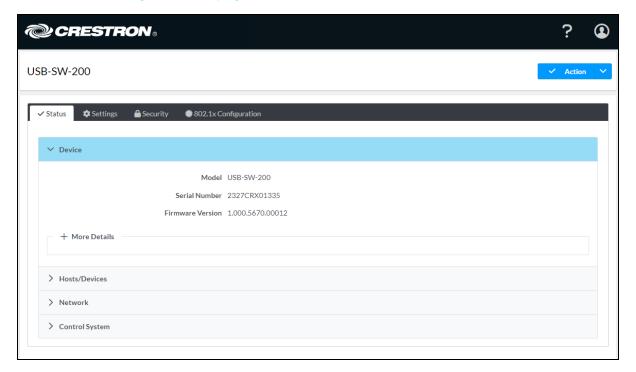

## Create an Admin Account

The first time the web configuration interface is accessed, a page is displayed asking the user to create an admin account.

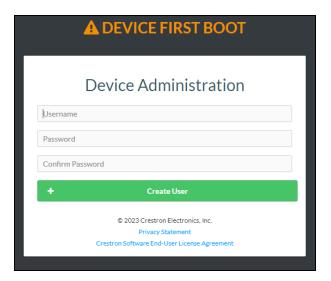

To create an admin account:

1. Enter a username and password for the admin account in the appropriate text fields.

**CAUTION**: Do not lose the username and password for the admin account, as the USB 3.2 Data Matrix Switcher must be reset to factory settings to regain access.

2. Select **Create User** to create the admin account. The web configuration interface refreshes to show the standard login page.

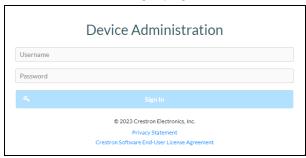

3. Reenter the credentials created in step 1 and select **Sign In** to access the web configuration interface.

## **Web Configuration**

The USB 3.2 Data Matrix Switcher may be monitored and configured using its web configuration interface. The interface can be accessed via the USB 3.2 Data Matrix Switcher IP address as described in Configuration on page 23.

**NOTE**: The USB-SW-200 is used as the example device in this section. Other than the number of ports, the web configuration for the USB-SW-400 is identical.

The **Status** tab is shown with the **Device** accordion open by default.

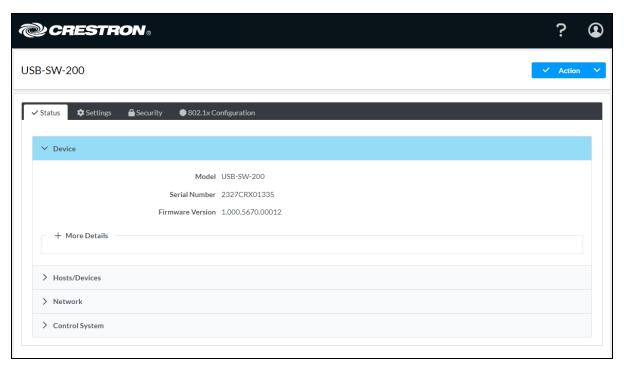

The web configuration interface provides the following tabs for navigating the interface:

- **Status**: Select this tab to monitor the status of the USB 3.2 Data Matrix Switcher. For more information, refer to Status on page 32.
- **Settings**: Select this tab to configure settings for the USB 3.2 Data Matrix Switcher. For more information, refer to Settings on page 35.
- **Security**: Select this tab to create USB 3.2 Data Matrix Switcher users and groups. For more information, refer to Security on page 44.
- **802.1x Configuration**: Select this tab to configure IEEE 802.1X network authentication for USB 3.2 Data Matrix Switcher security. For more information, refer to 802.1x Configuration on page 49.

The following controls are also provided on the top right of the web configuration interface:

• Use the **Action** drop-down menu to perform various configuration actions. For more information, refer to Action Menu on page 27.

• Select the profile button to see the active USB 3.2 Data Matrix Switcher user and to sign out of the web configuration interface.

Each section of the web configuration interface is described in the sections that follow.

## **Action Menu**

The web configuration interface provides an **Action** drop-down menu on the top right of the page. The Action menu may be accessed at any time.

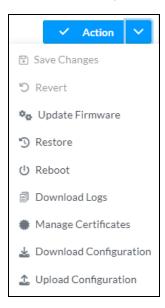

After making changes to a configuration setting, the **Action** button changes to a **Save Changes** button. Select **Save Changes** to save the setting. Saving certain changes will require the USB 3.2 Data Matrix Switcher to be restarted.

The Action menu provides the following selections.

## Save Changes

Select **Save Changes** to save any changes made to the configuration settings.

### Revert

Select **Revert** to revert back to the last saved configuration settings.

## **Update Firmware**

Select **Update Firmware** to update the USB 3.2 Data Matrix Switcher firmware manually with a downloaded PUF (package update file). The **Update Firmware** dialog box is displayed.

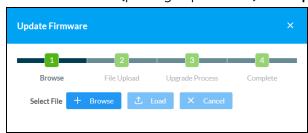

To update the firmware, follow the instructions below.

- 1. Select + Browse.
- 2. Locate and select the desired firmware file, and then select **Open**. The firmware file name is displayed in the **Update Firmware** dialogue box.
- 3. Select Load.
- 4. When the firmware update is complete, select **OK**.

## Restore

Select **Restore** to restore the USB 3.2 Data Matrix Switcher settings to their default values.

After **Restore** is selected, a dialog box is displayed asking whether the USB 3.2 Data Matrix Switcher should be restored. Select **Yes** to restore the USB 3.2 Data Matrix Switcher or **No** to cancel the restore.

### Reboot

Select Reboot to restart the USB 3.2 Data Matrix Switcher.

After **Reboot** is selected, a dialog box is displayed asking whether the USB 3.2 Data Matrix Switcher should be restarted. Select **Yes** to restart the USB 3.2 Data Matrix Switcher or **No** to cancel the restart.

## **Download Logs**

Select **Download Logs** to download the USB 3.2 Data Matrix Switcher message logs for diagnostic purposes. The message files download as a compressed .tgz file. Once the compressed file is downloaded, extract the message log files to view them.

## Manage Certificates

Select **Manage Certificates** to manage any certificates that are installed on the device. The **Manage Certificates** dialog box is displayed.

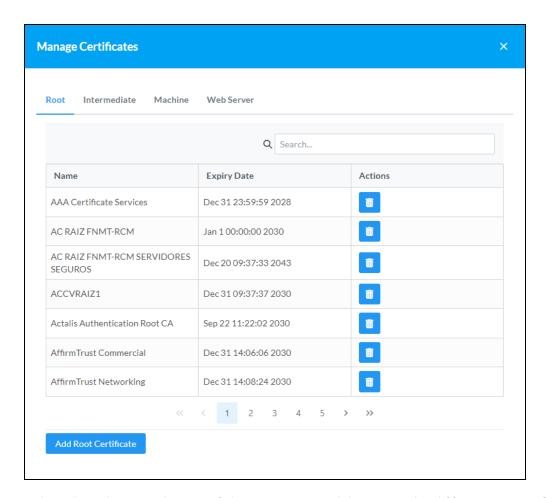

Select the tabs near the top of the page to switch between the different types of Certificate Authorities (CAs): **Root**, **Intermediate**, **Machine**, or **Web Server**. The same settings are provided for each type of CA.

The following information is provided for each type of CA:

• Name: The CA name

• Expiry Date: The date and time that the CA is set to expire

Type a search term into the **Search** text field to search for and display CAs that match the search term. If the CAs span multiple pages, use the navigation arrows on the bottom of the page to move forward or backward through the pages, or select a page number to navigate to that page.

An **Action** column is also provided for each CA that allows various actions to be performed. The following selections may be selected from the **Action** column.

## Delete Certificate

Select the trashcan icon in the **Action** column to delete the certificate.

A dialog box is displayed asking whether the certificate should be deleted. Select **Yes** to delete the group or **No** to cancel deleting the group.

## Add Certificate

Select **Add [Type] Certificate** at the bottom of the **Manage Certificates** dialog box to add a CA of one of the four available types (**Root**, **Intermediate**, **Machine**, or **Web Server**). The **Add Certificate** dialog box is displayed.

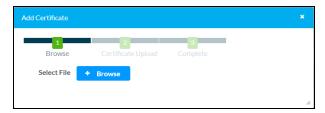

To add a new certificate:

- 1. Select + Browse.
- 2. Navigate to the CA file on the local computer.
- 3. Select the CA file, and then select **Open**.
- 4. Select Load to load the CA file to the device. The upload progress is shown in the dialog box.
- 5. Once the USB 3.2 Data Matrix Switcher has completed the upload, select OK.

Select the **x** button to close the **Add Certificate** dialog box at any time during the upload. Selecting the **x** button before the CA file is uploaded to the device cancels the upload.

Select the x button to close the Manage Certificates dialog box.

For more information on using certificates for 802.1X IEEE authentication, refer to 802.1x Configuration on page 49.

## **Download Configuration**

Select **Download Configuration** to download the USB 3.2 Data Matrix Switcher configuration. The configuration files download as a compressed .tgz file.

## **Upload Configuration**

Select **Upload Configuration** to load a saved configuration file to the USB 3.2 Data Matrix Switcher. The **Device Configuration** dialog box appears.

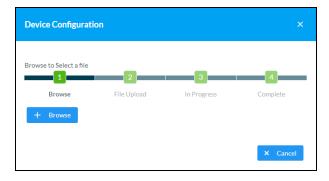

To upload a saved configuration:

- 1. Select + Browse.
- 2. Navigate to the configuration file on the local computer.

- 3. Select the configuration file, and then select **Open**.
- 4. Select **Load** to load the configuration file to the device. The upload progress is shown in the dialog box.
- 5. Once the USB 3.2 Data Matrix Switcher has completed the upload, select **OK**.

## **Status**

Select the **Status** tab on the top left of the interface to display accordions for viewing the status of the USB 3.2 Data Matrix Switcher.

Select an accordion name to expand that accordion. If the accordion is expanded, select the accordion name again to collapse the accordion.

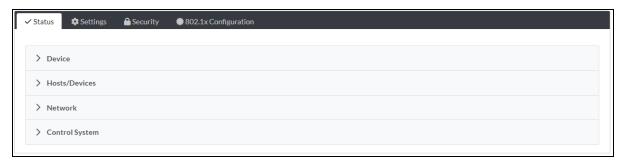

## **Device**

Select the **Device** accordion to view general device information.

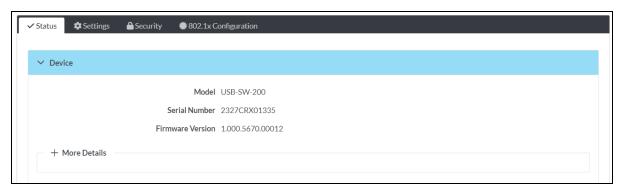

The following **Device** information is displayed:

Model: The device model name

Serial Number: The device serial number

Firmware Version: The firmware version loaded onto the device

Select + More Details at the bottom of the Device tab to display an expanded section that shows additional USB 3.2 Data Matrix Switcher information. If + More Details is selected, select - More Details to collapse the section.

## Hosts/Devices

Select Hosts/Devices to view the connection status and routes of connected devices.

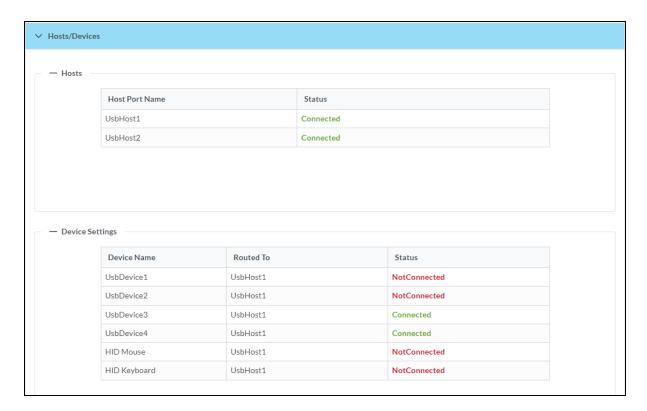

## Network

Select the **Network** accordion to view the status of network settings for the USB 3.2 Data Matrix Switcher.

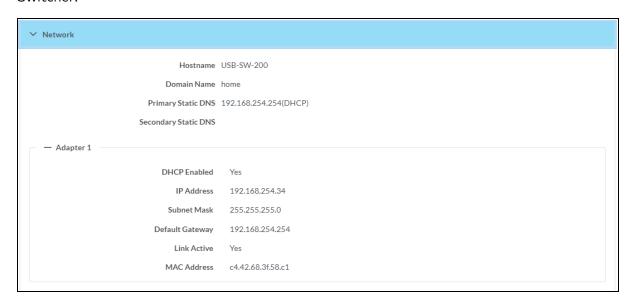

The following **Network** information is displayed:

- Hostname: The USB 3.2 Data Matrix Switcher host name
- Domain Name: The USB 3.2 Data Matrix Switcher domain name

- **Primary Static DNS**: The primary DNS (domain name server) address used to resolve the USB 3.2 Data Matrix Switcher domain to an IP address
- **Secondary Static DNS**: The secondary DNS (domain name server) address used to resolve the USB 3.2 Data Matrix Switcher domain to an IP address

Select the + icon next to Adapter 1 to display the following Ethernet settings:

- DHCP Enabled: Reports whether DHCP is turned on or off for Ethernet IP addressing
- IP Address: The USB 3.2 Data Matrix Switcher IP address
- Subnet Mask: The USB 3.2 Data Matrix Switcher subnet mask address
- Default Gateway: The gateway router address
- Link Active: Reports the presence of the Ethernet connection
- MAC Address: The unique MAC (media access control) address for the Ethernet adapter

## Control System

Select the Control System accordion to view the status of connected control systems.

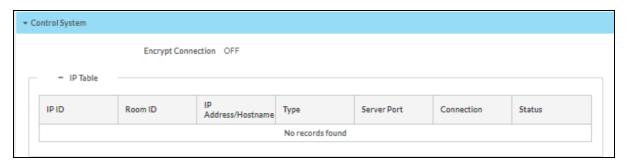

The following **Control System** information is displayed:

Encrypt Connection: Displays ON if the connection is encrypted or OFF if not.

IP ID: Displays the IP ID of the USB 3.2 Data Matrix Switcher.

Room ID: Displays the room ID of the control system.

IP Address/Hostname: Displays the IP address and hostname of the control system.

Type: Always set to Peer.

Server Port: Displays the server port. The default is set to 41794.

Connection: Always displays Gway.

Status: The status will be either OFFLINE or ONLINE.

## **Settings**

Select the **Settings** tab on the top left of the interface to display accordions for configuring the settings of the USB 3.2 Data Matrix Switcher.

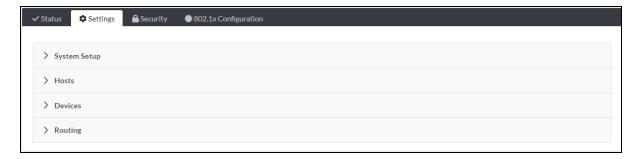

## System Setup

Select the **System Setup** accordion to configure the USB 3.2 Data Matrix Switcher.

#### Network

Select the **Network** tab to configure the network settings for the USB 3.2 Data Matrix Switcher.

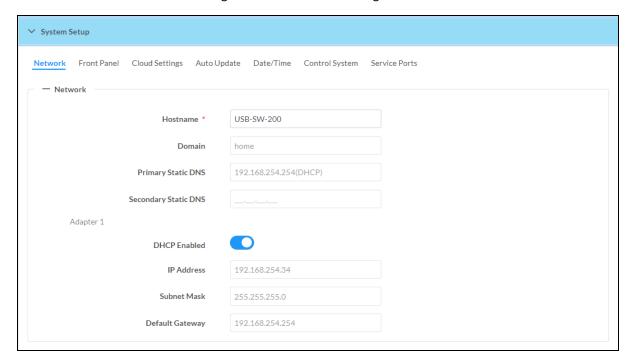

The following **Network** settings are provided:

**NOTE**: The **Domain**, **IP Address**, **Subnet Mask**, and **Default Gateway** fields are required only if DHCP is turned off.

#### Network

- Hostname: Enter the USB 3.2 Data Matrix Switcher host name.
- o **Domain**: Enter the fully qualified domain name for the Ethernet connection.
- Primary Static DNS: Enter the primary DNS address used to resolve the USB 3.2 Data Matrix Switcher to an IP address.
- Secondary Static DNS: Enter the secondary DNS address used to resolve the USB 3.2 Data Matrix Switcher to an IP address.

#### Adapter 1

- DHCP Enabled: Turn on the toggle to use DHCP for the Ethernet connection.
- **IP Address**: Enter a static USB 3.2 Data Matrix Switcher IP address for the Ethernet connection.
- Subnet Mask: Enter a USB 3.2 Data Matrix Switcher subnet mask address for the Ethernet connection.
- **Default Gateway**: Enter the gateway router address on the network.

#### Front Panel

Select the **Front Panel** tab to configure the settings for the front panel of the USB 3.2 Data Matrix Switcher.

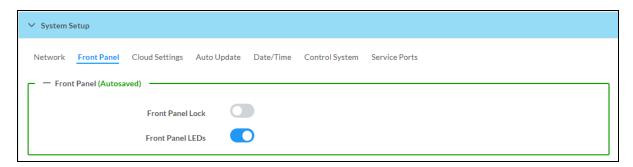

The following Front Panel settings are provided:

- **Front Panel Lock**: Turn on the toggle to disable use of the USB 3.2 Data Matrix Switcher front panel buttons.
- Front Panel LEDs: Turn on the toggle to enable the front panel LEDs.

#### **Cloud Settings**

Select the **Cloud Settings** tab to configure the cloud settings of the USB 3.2 Data Matrix Switcher. Turn on the toggle to enable the **Cloud Configuration Service Connection**.

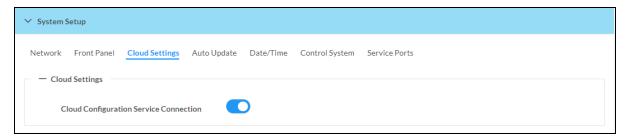

# Auto Update

Select the **Auto Update** tab to configure the **Auto Update** settings of the USB 3.2 Data Matrix Switcher.

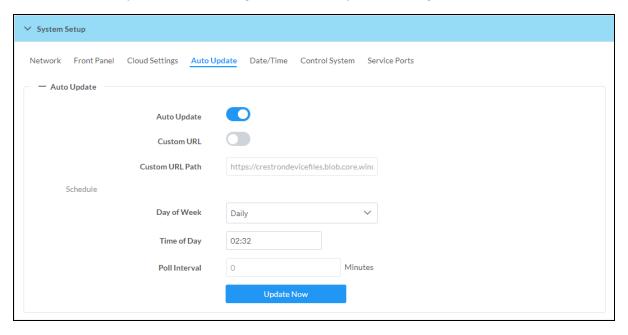

The following **Auto Update** settings are provided:

#### Auto Update

- Auto Update: Turn the toggle on to enable automatic updates.
- ° Custom URL: Turn the toggle on to enable a customer URL for the update file.
- Custom URL Path: If using Custom URL, enter the location of the update file.

#### • Schedule

- Day of Week: Set the day of the week for automatic updates.
- **Time of Day**: Set the time of day for automatic updates.
- Poll Interval: Enter the polling interval (in minutes) for when the USB 3.2 Data Matrix Switcher will poll the server for updates.

Select **Update Now** to check for updates now.

#### Date/Time

Select the **Date/Time** tab to configure the date and time settings of the USB 3.2 Data Matrix Switcher.

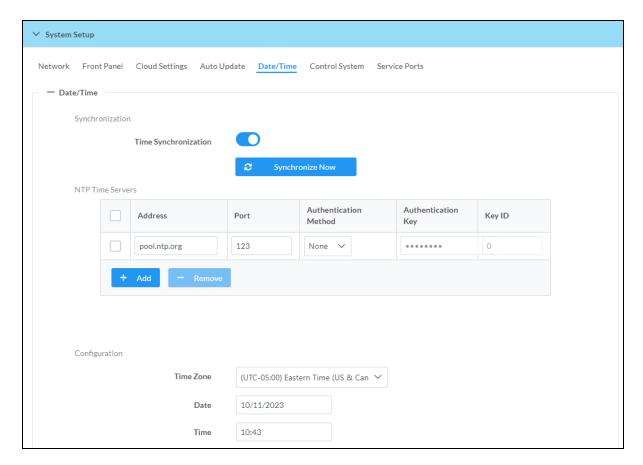

The following **Date/Time** settings are provided:

- Synchronization
  - **Time Synchronization**: Turn on the toggle to use time synchronization via NTP (Network Time Protocol).
  - Synchronize Now: With Time Synchronization turned on, select Synchronize Now to synchronize the USB 3.2 Data Matrix Switcher with the NTP server(s) entered in the NTP Time Servers table. Time synchronization could take up to two minutes to complete.
- NTP Time Servers: With Time Synchronization turned on, use the provided table to enter information regarding the NTP server(s) used to synchronize the date and time for the USB 3.2 Data Matrix Switcher.
  - Select **Add** to add a new NTP server entry into the table.
    - Enter the NTP server address into the **Address** text field.
    - Enter the NTP server port into the **Port** text field.
    - Use the Authentication Method drop-down menu to select the authentication method used to access the NTP server (if one exists).
    - If an authentication method is selected, enter the key used to authenticate against the NTP server into the Authentication Key text field.
    - If an authentication method is selected, enter the ID for the key used to authenticate against the NTP server into the **Key ID** text field.
  - To remove an entry, fill the checkbox to the left of the table entry, and then select **Remove**.

#### Configuration

- Time Zone: Select a time zone for the USB 3.2 Data Matrix Switcher using the drop-down menu.
- Date: If Time Synchronization is turned off, select the date for the USB 3.2 Data Matrix Switcher using the pop-up calendar that is displayed.
- **Time**: If **Time Synchronization** is turned off, select the time for the USB 3.2 Data Matrix Switcher (in 24-hour format) using the pop-up menu that is displayed.

#### Control System

Select the Control System tab to configure connections to control systems.

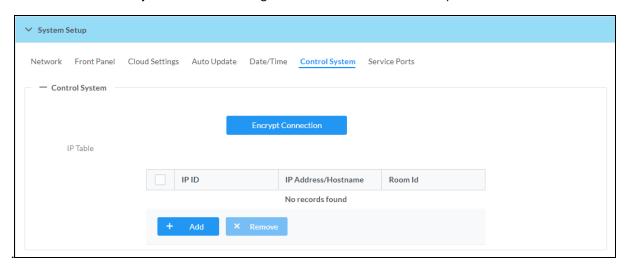

The following Control System options are available:

- **Encrypt Connection**: Select this to navigate to the Security tab. For more information, refer to Security on page 44.
- IP Table: Select Add to add a new control system entry into the table.
  - Enter the control system IP ID into the IP ID text field.
  - Enter the control system IP Address/Hostname into the IP Address/Hostname field.
  - Enter the control system Room ID into the **Room Id** field.
- To remove an entry, fill the checkbox to the left of the table entry, and then select **Remove**.

#### Service Ports

Select the **Service Ports** tab to configure the USB service port. Turn the toggle on to enable the USB service port.

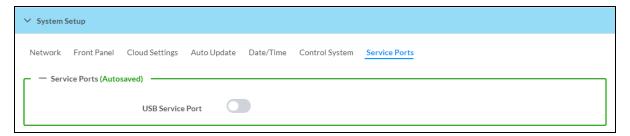

#### Hosts

Select the **Hosts** accordion to configure the host ports.

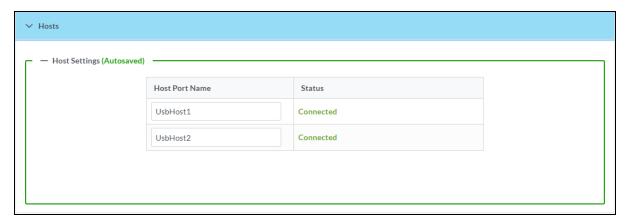

- Host Port Name: Enter a desired name for the port.
- Status: Indicates if a device is connected to the port.

#### **Devices**

Select the **Devices** accordion to configure settings and switching behavior for the device ports.

### **Device Settings**

Select the **Device Settings** tab to configure the device ports.

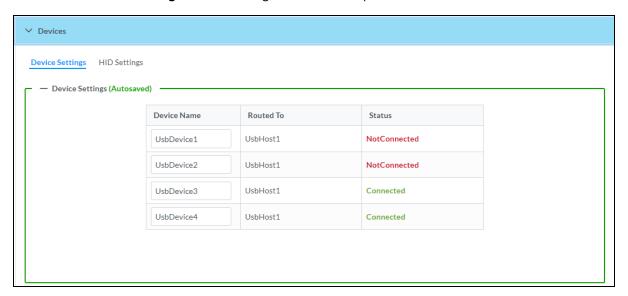

- Device Name: Enter a desired name for the port.
- Routed To: Indicates which host the port is routed to.
- **Status**: Indicates if a device is connected to the port.

## **HID Settings**

Select the **HID Settings** tab to configure switching behavior.

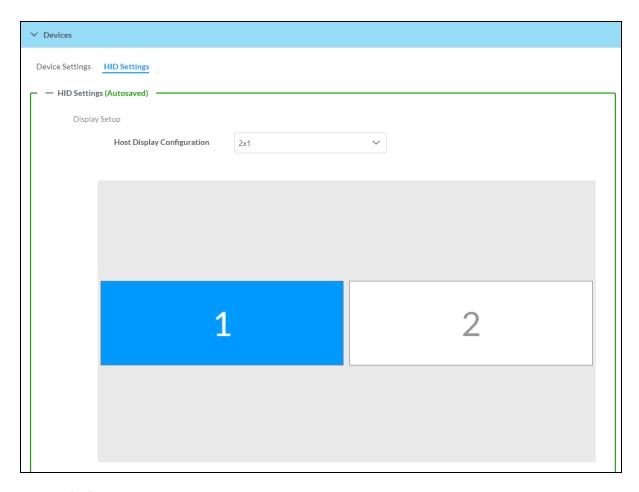

### Display Setup

 Host Display Configuration: Use the drop-down list to select the configuration of your displays.

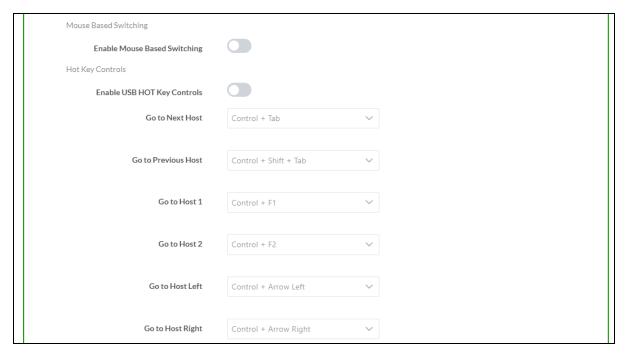

#### · Mouse Based Switching

 Enable Mouse Based Switching: Turn the toggle on to enable switching hosts with the mouse. With the toggle on, move the mouse cursor from one display to another to automatically switch to the connected host device.

#### Hot Key Controls

- Enable USB HOT Key Controls: Turn the toggle on to enable keyboard shortcuts for switching hosts.
  - **Go to Next Host**: Select a keyboard shortcut from the drop-down menu to switch to the next host.
  - **Go to Previous Host**: Select a keyboard shortcut from the drop-down menu to switch to the previous host.
  - **Go to Host 1**: Select a keyboard shortcut from the drop-down menu to switch to host 1
  - **Go to Host 2**: Select a keyboard shortcut from the drop-down menu to switch to host 2.
  - **Go to Host Left**: Select a keyboard shortcut from the drop-down menu to switch to the next host to the left.
  - **Go to Host Right**: Select a keyboard shortcut from the drop-down menu to switch to the next host to the right.

# Routing

Select the **Routing** accordion to configure routing settings and use the routing matrix.

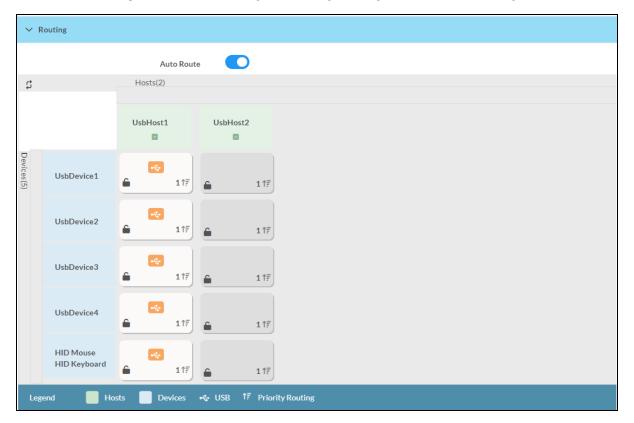

- Auto Route: Turn the toggle on to automatically route when a device is connected.
- Routing Matrix: Select a cell to route a device to that host.
  - ° Routed: The USB icon indicates that a USB connection is active in that cell.
  - ° Priority: Select the priority icon 11 to set the priority for that cell.
  - ° Lock: Select the lock icon to prevent that cell from changing. A closed lock indicates that the device is locked.

# Security

Select the **Security** tab on the top left of the interface to display selections for configuring user and group authentication settings for the USB 3.2 Data Matrix Switcher.

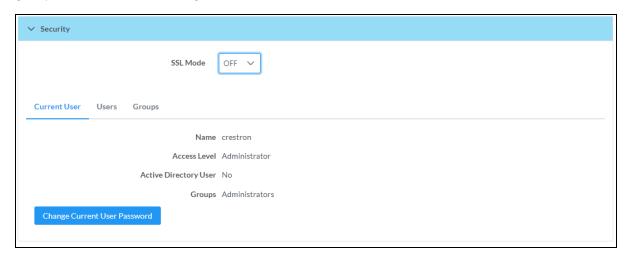

Use the SSL Mode drop-down list to select an SSL option: OFF, Encrypt, Encrypt and Validation.

Use the following **Security** settings to add, delete, and edit USB 3.2 Data Matrix Switcher users and groups.

#### **Current User**

Select the **Current User** tab to view and edit information for the current USB 3.2 Data Matrix Switcher user.

The following settings are displayed for the current user:

- Name: The chosen username
- Access Level: The access level granted to the user (Administrator, Programmer, Operator, User, or Connect)
- Active Directory User: Yes or No
- Groups: Lists any groups that contain the user

Select **Change Current User Password** to change the password for the current user. The **Change Password** dialog box is displayed.

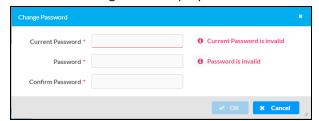

Enter the existing password in the **Current Password** field. Then, enter a new password in the **Password** field, and reenter the password in the **Confirm Password** field.

Select **OK** to save the new password, or select **Cancel** to cancel the change.

### Users

Select the Users tab to view and edit information for the USB 3.2 Data Matrix Switcher users.

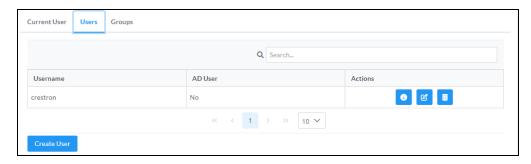

Enter text into the **Search** field to find and display users that match the search term(s).

Users are listed in table format. The following information is displayed for each USB 3.2 Data Matrix Switcher user:

Username: The chosen username

AD User: Yes or No

If the USB 3.2 Data Matrix Switcher users span multiple pages, use the navigation arrows on the bottom of the page to move forward or backward through the pages, or select a page number to navigate to that page. Additionally, the number of users displayed on each page may be set to 5, 10, or 20 users.

An **Action** column is also provided for each user that allows various actions to be performed. The following selections may be selected from the Action column.

#### **User Details**

Select the information button in the **Action** column to view information for the selected user. The **User Details** dialog box is displayed.

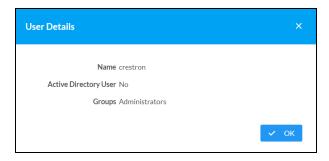

The following settings are displayed for the current user:

Name: The chosen username

**Active Directory User:** 

Groups: Lists any groups that contain the user

Select **OK** to close the dialog box.

# **Update User**

Select the pencil button in the **Action** column to edit settings for the selected user. The **Update User** dialog box is displayed.

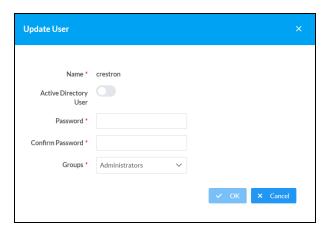

The following **Update User** settings may be viewed or configured:

- Name: The chosen username.
- Active Directory User: If this is an Active Directory user, turn on the toggle.
- Password: Enter a new password for the selected user.
- Confirm Password: Reenter the password provided in the Password field.
- **Groups**: Add the user to one or more groups. For more information, refer to **Groups**.

Select **OK** to save any changes and close the dialog box. Select **Cancel** to cancel any changes.

#### Delete User

Select the trashcan icon in the **Action** column to delete the user.

A dialog box is displayed asking whether the user should be deleted. Select **Yes** to delete the user or **No** to cancel deleting the user.

#### Create User

Select **Create User** at the bottom of the page to create a new USB 3.2 Data Matrix Switcher user. The **Create User** dialog box is displayed.

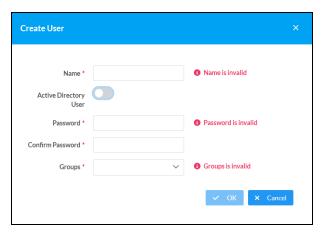

Use the following settings to create a new user:

- Name: Enter a username.
- Active Directory User: If this is an Active Directory user, turn on the toggle.
- Password: Enter a password for the user.
- Confirm Password: Reenter the password provided in the Password field.
- Groups: Add the user to one or more groups. For more information, refer to Groups on page 47.

Select **OK** to save any changes and close the dialog box. Select **Cancel** to cancel creating a new user.

# Groups

Select the **Groups** tab to view and edit settings for USB 3.2 Data Matrix Switcher groups. USB 3.2 Data Matrix Switcher groups are used to group users by access level and Active Directory authentication settings.

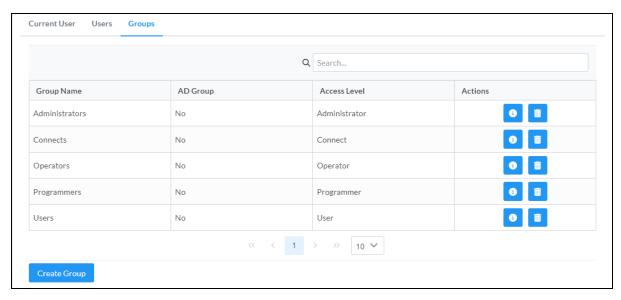

Enter text into the **Search** field to find and display groups that match the search term(s).

Groups are listed in table format. The following information is displayed for each group:

- Group Name: The chosen group name
- AD Group: Indicates if the group uses Active Directory
- Access Level: The access level for the selected group (Administrator, Programmer, Operator, User, or Connect)

If the USB 3.2 Data Matrix Switcher groups span multiple pages, use the navigation arrows on the bottom of the page to move forward or backward through the pages, or select a page number to navigate to that page. Additionally, the number of groups displayed on each page may be set to 5, 10, or 20 users.

An **Action** column is also provided for each group that allows various actions to be performed. The following selections may be selected from the **Action** column.

#### **Group Details**

Select the information button in the **Action** column to view information for the selected group. The **Group Details** dialog box is displayed.

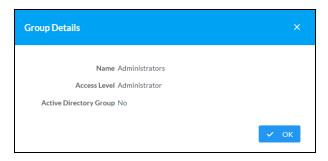

The following settings are displayed for the current group:

- Name: The chosen group name
- Access Level: The access level of the group and its users
- Active Directory Group: Yes or No

Select **OK** to close the dialog box.

#### Delete Group

Select the trashcan icon in the **Action** column to delete the group.

A dialog box is displayed asking whether the group should be deleted. Select **Yes** to delete the group or **No** to cancel deleting the group.

#### Create Group

Select **Create Group** at the bottom of the page to create a new USB 3.2 Data Matrix Switcher group. The **Create Group** dialog box is displayed.

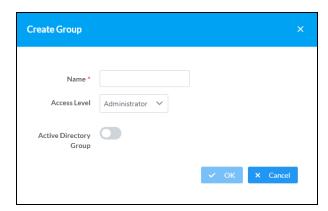

Use the following settings to create a new group:

- Name: Enter a group name.
- Access Level: Select an access level for the group and its users from the drop-down menu.
- Active Directory Group: If this is an Active Directory user, turn on the toggle.

Select  $\mathbf{OK}$  to save any changes and close the dialog box. Select  $\mathbf{Cancel}$  to cancel creating a new group.

# 802.1x Configuration

Select the **802.1x Configuration** tab on the top left of the interface to display selections for configuring IEEE 802.1X network authentication for USB 3.2 Data Matrix Switcher security.

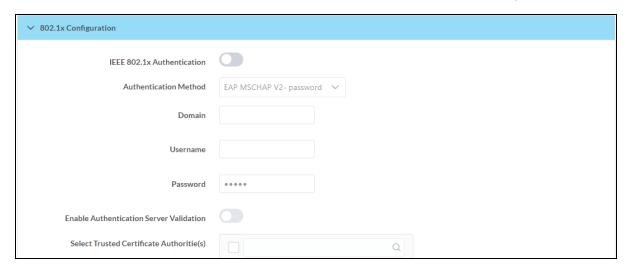

Use the following 802.1x Configuration settings to configure IEEE 802.1X network authentication:

Expand the **802.1x Configuration** accordion to configure the following settings:

- IEEE 802.1x Authentication: Turn on the toggle to use 802.1X authentication for the device.
- Authentication Method: Select an 802.1X authentication method (EAP-TLS Certificate or EAP MSCHAP V2- password) from the drop-down menu.
- **Domain**: If **EAP MSCHAP V2- password** is selected for Authentication Method, enter a domain name that is required for authentication.
- **Username**: If **EAP MSCHAP V2- password** is selected for Authentication Method, enter a username that is required for authentication.
- **Password**: If **EAP MSCHAP V2- password** is selected for Authentication Method, enter a password that is required for authentication.
- **Enable Authentication Server Validation**: Turn on the toggle to use server validation for increased security.
- **Select Trusted Certificate Authorities**: Select trusted CAs (Certificate Authorities) from the provided CAs to be used for server validation:
  - Select the check box to the left of a CA to select it as a trusted CA.
  - Enter a search term into the text field at the top of the CA menu to search for and display
     CAs that match the search term.
  - Select the check box to the left of the search field at the top of the CA menu to select all CAs as trusted CAs.

For more information on managing certificates for use with 802.1X IEEE authentication, refer to Manage Certificates on page 28.

# Resources

The following resources are provided for the USB 3.2 Data Matrix Switcher.

**NOTE:** You may need to provide your Crestron.com web account credentials when prompted to access some of the following resources.

# **Crestron Support and Training**

- Crestron True Blue Support
- Crestron Resource Library
- Crestron Online Help (OLH)
- Crestron Training Institute (CTI) Portal

# **Programmer and Developer Resources**

- <u>help.crestron.com</u>: Provides help files for Crestron programming tools such as SIMPL, SIMPL#, and Crestron Toolbox™ software
- <u>developer.crestron.com</u>: Provides developer documentation for Crestron APIs, SDKs, and other development tools

# **Product Certificates**

To search for product certificates, refer to support.crestron.com/app/certificates.

www.crestron.com